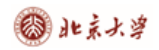

## **CARSI 用户资源访问流程(De Gruyter 版)**

## 2020 年 3 月 12 日

1、使用非校园 IP 地址(如非北大 IP 地址) 打开浏览器, 输入

<https://www.degruyter.com/>。如图中红框所示,选择"Connect via institution"。

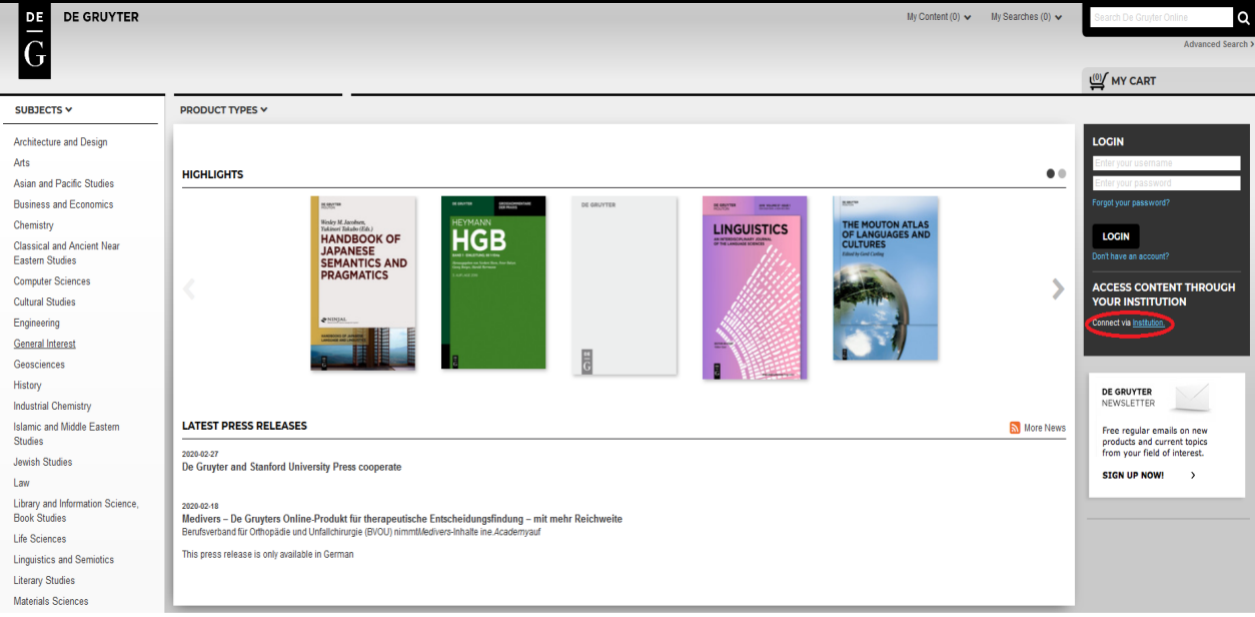

2、在"Please Select Your Institution"中选择所在学校,如下图所示:

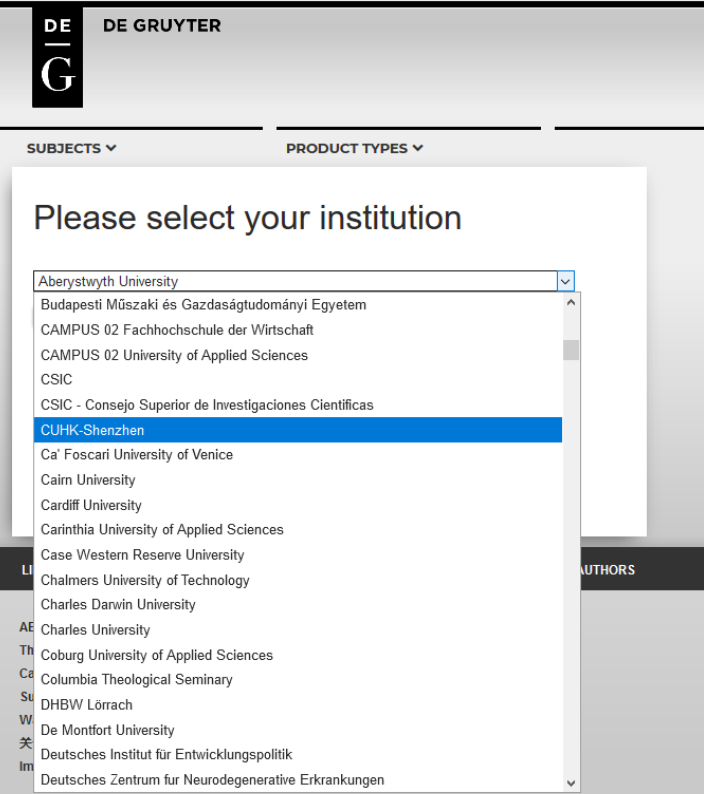

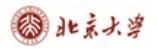

3、在"Please Select Your Institution"中选择所在学校。

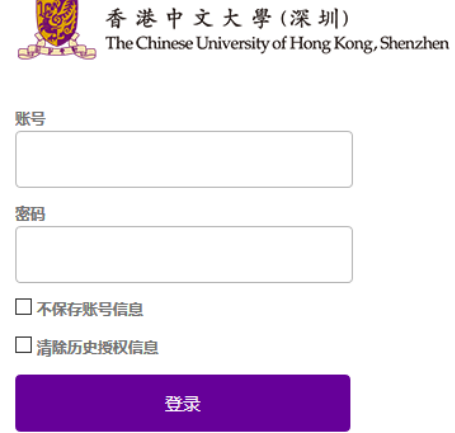

教育网统一认证与资源共享-香港中文大学(深圳)

## 4、输入用户名、密码,登陆成功后,返回到如下页面。

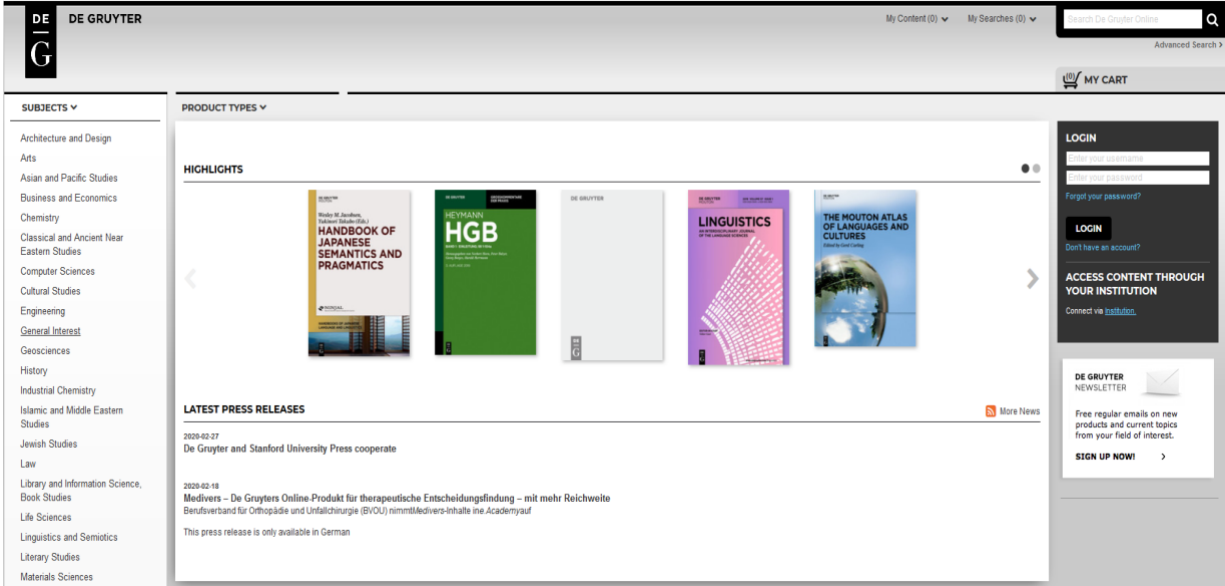